# Installing the QuickSpecs Offline Application

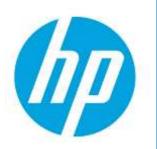

## **Table of contents**

- 1. QuickSpecs Offline download and installation
- 2. Select and load the QuickSpecs catalog(s)
- 3. Check for updates

2 5 8

### Access to QuickSpecs

hp.com/go/qs

© Copyright 2014 Hewlett-Packard Development Company, L.P. The information contained herein is subject to change without notice. The only warranties for HP products and services are set forth in the express warranty statements accompanying such products and services. Nothing herein should be construed as constituting an additional warranty. HP shall not be liable for technical or editorial errors or omissions contained herein.

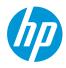

Version 1

## **Installation steps**

## 1. QuickSpecs Offline download and installation

To download QuickSpecs Offline, go to <u>www.hp.com/qo/qs</u> and select the "QuickSpecs Off-line Application" section. From there, click on "Download the application" link. Choose a location on your computer and save the executable file (setup.exe) there, remember where you have saved the file for the next step.

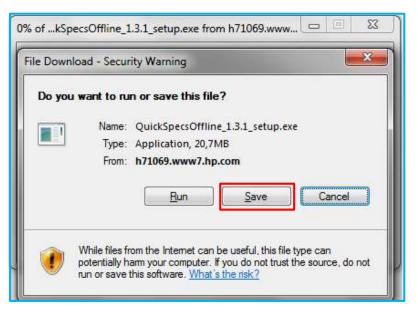

Go to the folder where you saved the downloaded file, double click on *setup.exe* file and follow the *InstallShield Wizard.*instructions.

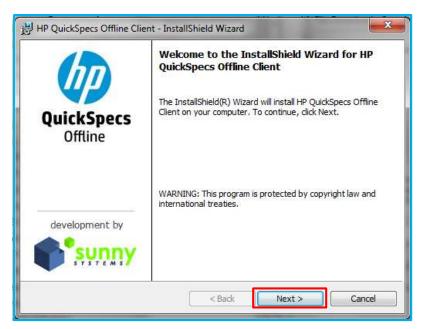

#### Access to QuickSpecs

hp.com/go/qs

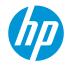

When you see the terms and license agreement, click accept to continue. If you do not accept, the installation wizard will close.

Continue the installation instructions and click *Next* and *Install* when prompted.

|   | ion Folder<br>xt to install to this folder, or click Change to install to a different folder.                     |
|---|----------------------------------------------------------------------------------------------------|
| Ð | Install HP QuickSpecs Offline Client to:<br>C:\Program Files (x86)\Sunny Systems\HP QuickSpecs Offline\<br>Change |
|   |                                                                                                    |

While the QuickSpecs Offline tool is installation, you will seee the following status window:

| 2002 - 200 200 200 - 200 200 - 200 200 - 200 200 | HP QuickSpecs Offline Client<br>ram features you selected are being installed.                                                 | QuickSpect |
|--------------------------------------------------|----------------------------------------------------------------------------------------------------|------------|
| 1                                                | Please wait while the InstallShield Wizard installs HP QuidkSpecs Offline<br>Client. This may take several minutes.<br>Status: | Offline    |
|                                                  |                                                                                                    |            |
|                                                  |                                                                                                    |            |

#### Access to QuickSpecs

hp.com/go/qs

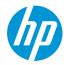

After the installation status window indicates complete, you will be notified that you need to reboot to complete the installation, click on *OK*. This will <u>not trigger an immediate</u> reboot but requires you to reboot your PC <u>after you finished</u> the installation to ensure all files are updated before you can use the new version fully.

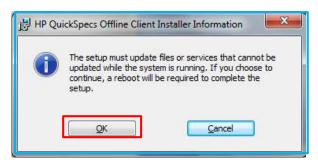

Finish the installation and *Launch the program* (pre-checked):

| HP QuickSpecs Offline Clie | nt - InstallShield Wizard                                                                                             |
|----------------------------|----------------------------------------------------------------------------------------------------|
| hp                         | InstallShield Wizard Completed                                                                                        |
| QuickSpecs<br>Offline      | The InstallShield Wizard has successfully installed HP<br>QuickSpecs Offline Client. Click Finish to exit the wizard. |
|                            | 📝 Launch the program                                                                                                  |
| development by             | 🔲 Show the Windows Installer log                                                                                      |
|                            | < Back Finish Cancel                                                                                                  |

After you finished the installation the QuickSpecs Offline Applications is launched automatically.

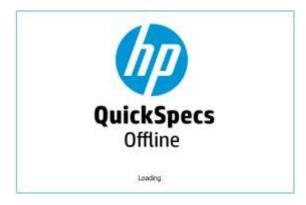

Don't forget to <u>reboot your PC</u> to ensure all updates are executed.

#### Access to QuickSpecs

#### hp.com/go/qs

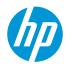

## 2. Select and load the QuickSpecs catalog(s)

When launching the QuickSpecs Offline Application <u>for the first time</u> you will be prompted to select the region catalog(s) you want to upload. Choose the catalog(s) you are interested in and continue by clicking on the "check mark" button.

| HP QuickSpecs Offline: Initial QuickSpecs selection                                                                                                    |                          |
|----------------------------------------------------------------------------------------------------|--------------------------|
| Welcome to the HP QuickSpecs Offline client.<br>Please select the regions you want to have HP                                                                                                    | QuickSpecs available in: |
| Worldwide QuickSpecs United States QuickSpecs Canada QuickSpecs Europe-Middle East-Africa QuickSpecs Worldwide - Retired QuickSpecs United States - Retired QuickSpecs Canada - Retired QuickSpecs Canada - Retired QuickSpecs | QuickSpecs<br>Offline    |
| Europe-Middle East-Africa - Retired QuickSpecs                                                                                                    |                          |

If you have a previously installed version of the QuickSpecs Offline Application und you are updating to a newer version you will be asked immediately to synchronize your QuickSpecs documents with the region catalog(s) you selected in the previous version.

In case you want to <u>keep</u> the region catalog(s) you had selected in the previous version just click on *Yes* to start the synchronization. If you want to <u>change</u> the selection of region catalog(s) click *No*.

| ynchronize                 | ×                                            |
|----------------------------|----------------------------------------------|
| The QuickSpecs document    | s need to be synchronized from the internet. |
| Do you want to synchronize | e now?                                       |
|                            | Yes No                                       |

You can change the region catalog(s) by changing the "Settings", i.e. clicking on the screw-wrench symbol in the top right corner of the application window.

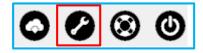

**Region catalog(s):** Only select the region(s) you need access to. You will only need to select "Worldwide QuickSpecs" if you want access to all worldwide documents in addition to your region selection. If there is no document version created for your region then the worldwide version of the QuickSpecs document will appear in your regional folder ensuring each region has a copy of all QuickSpecs created.

### Access to QuickSpecs

#### hp.com/go/qs

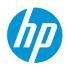

| HP QuickSpecs Offline: Regions                                        |
|-----------------------------------------------------------------------|
| Regions Proxy settings Program Version                                |
| Select regions which you would like to download for offline browsing: |
| Worldwide QuickSpecs                                                  |
| Include Retired Quick Specs                                           |
| United States QuickSpecs                                              |
| Include Retired QuickSpecs                                            |
| Canada QuickSpecs                                                     |
| Include Retired QuickSpecs                                            |
| Europe-Middle East-Africa QuickSpecs                                  |
| Include Retired QuickSpecs                                            |
|                                                                       |
|                                                                       |
|                                                                       |
|                                                                       |
|                                                                       |
|                                                                       |

Now you can change the catalog selection and finish it by clicking on the "check mark" button.

After the catalog selection, you will be prompted automatically to synchronize your QuickSpecs documents.

Depending on the number of catalogs selected and your network connection this can take a while. You can run the upload in the background.

| HP QuickSpecs Offine                                               |                                     |                                |    | And a state of the state |
|--------------------------------------------------------------------|-------------------------------------|--------------------------------|----|--------------------------|
| Find in documents                                                  | Q                                   |                                |    | o 🖉 🖉 🙆                  |
| search within titles only                                          | Search within entire docum          | 0000                           | 00 |                          |
| III 🕌 Europa-Middle East-Africa Quic<br>III 🛔 Worldwide QuickSpecs |                                     |                                |    |                          |
|                                                                    | Step 4 of 4 - Downloading documents | . 200 of 2319 documents loaded |    |                          |

#### **Access to QuickSpecs**

hp.com/go/qs

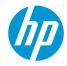

After the synchronization of the QuickSpecs documents you will be prompted to update the prices in the Quick Quote Tool for the "Add ... to quote" functionality.

The Quick Quote Tool opens automatically in an Internet Explorer browser window and updates the prices.

|                                 |                        |             |       | _ |
|---------------------------------|------------------------|-------------|-------|---|
| Successfully updated price list |                        |             |       |   |
|                                 |                        |             |       |   |
| Home                            | Price List             |             |       |   |
| Start New Quote                 | Sparch by part mil-    |             |       | 9 |
|                                 | # Hide products with n | o price     |       |   |
|                                 | Part flo.              | Description | Price |   |
| Open Quote                      |                        |             |       |   |

**Update price list:** The Quick Quote Tool has been optimized for Internet Explorer version 10 or higher, as a result you will receive an error message in your Internet Explorer if you are using an older version and the tool will not load to update the prices, In case you cannot upgrade to Internet Explorer version 10 or higher or install an alternative browser (e.g. Chrome), please use the "Copy ... to clipboard" functionality in the QuickSpecs Offline Application by right-clicking on an enabled price and copying the short description, part number and price into a spreadsheet.

The QuickSpecs Offline Application is now ready to use.

Access to QuickSpecs hp.com/go/qs

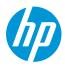

## 3. Check for updates

QuickSpec document changes are automatically synchronized. For application updates click on the wrench icon in xxx. <where do they fin dthis wrench icon??>

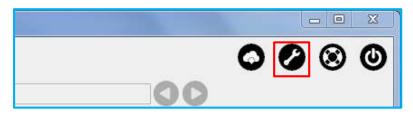

Choose the Program Version tab to check if a more current version of the application is available.

| н | P QuickSpecs Offline: Regions                                 |
|---|---------------------------------------------------------------|
| Γ | Regions Proxy settings Program Version                        |
| L | Check for a new program version by clicking the button below: |
|   | Check for a new version                                       |
|   |                                                               |
|   |                                                               |
|   |                                                               |
|   |                                                               |
|   |                                                               |

#### Resources, contacts, or additional links

Visit the QuickSpecs site online at: <u>www.hp.com/qo/qs.</u>

From www.hp.com/go/gs acess product images, product prices and the Quick Quote Tool.

## Access to QuickSpecs

hp.com/go/qs

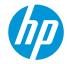